### **Instructions for signing into Chrome to access Read&Write tools**

Kelley Wilson, Assistive Technology Specialist wilson ke@4j.lane.edu

http://blogs.4j.lane.edu/atseugene4j/google-chrome/

- 1. Open **Chrome** from the dock
- 2. Most often, you will see this screen:

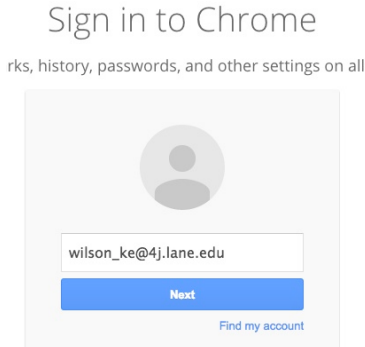

- 3. **Sign in** with your full 4J email address adding @4j.lane.edu
- 4. **Authenticate here**. You only need first part of email address (no  $@4$ j.lane.edu), then your password.

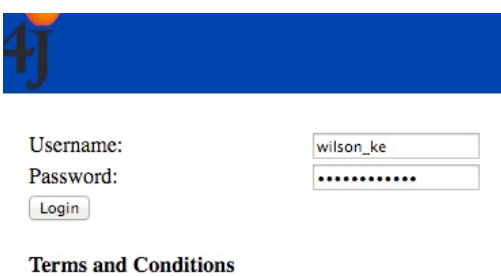

5. If you **do not** see the sign in screen as shown in step 1, click on the **head in the circle-top right**.

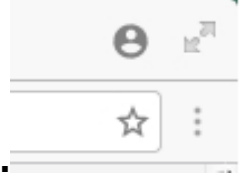

**6.** From here, click on **switch person** 

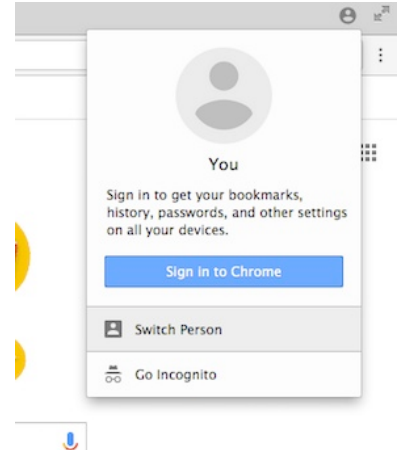

**7.** This box comes up. Hover your mouse in the blue field to find the dots or down arrow (upper right corner) Click on it, then **Remove** person

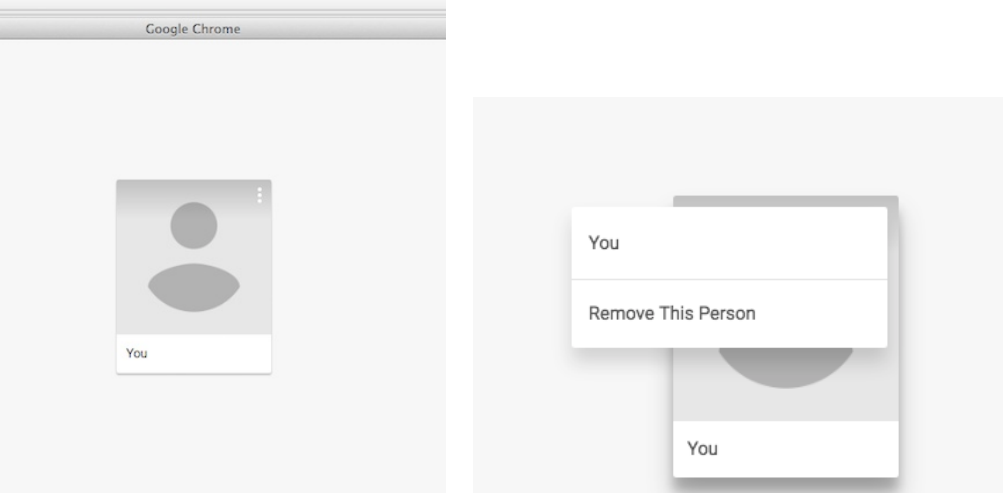

# **8.** Then **Remove** person again

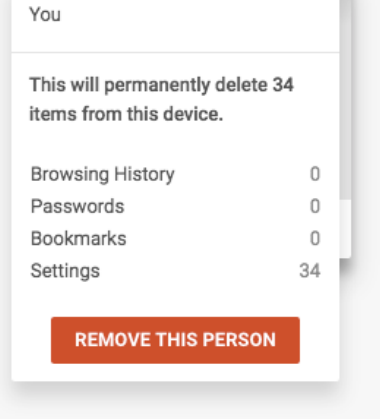

## **9. Now** you should see the sign-in screen. **Follow steps 1-4** to sign in

**10.** After signing in, you will then see a window that asks you to "LINK DATA" -click on link data

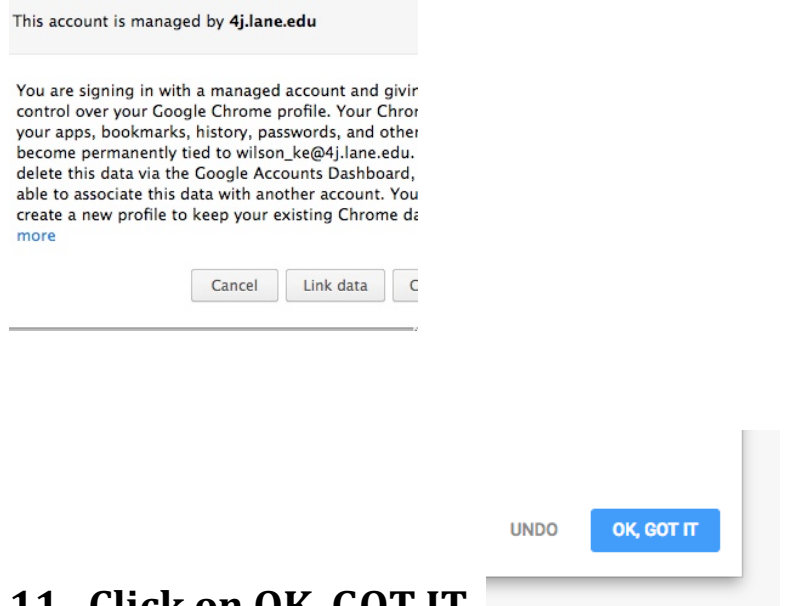

# **11. CIICK ON OK, GOT II**

**12.** You are now in Google Chrome and should have access to **Read&Write** both in websites and Google Drive. You should see this at the top right. My **name** at the top means that I am signed into Chrome. The blue "**K**" means that I am signed into Google Drive. The **purple puzzle piece** means that I have access to Read&Write.

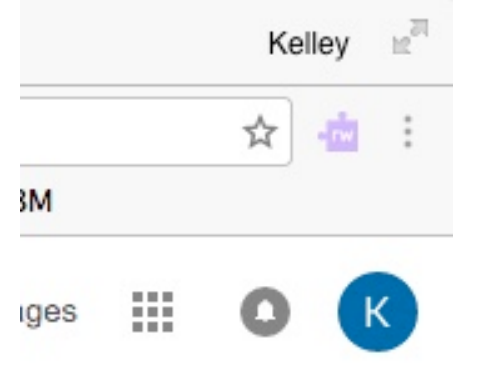

**13. Almost there!** The first time a student signs in, they will have to **allow** access to Read&Write. **One time only.** Click on the purple puzzle piece and a window should open up. Click the blue **allow** button.

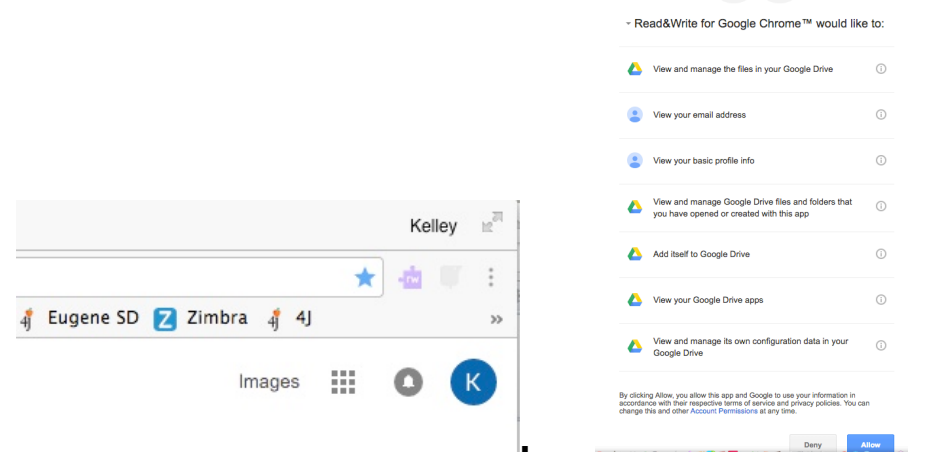

**Possible glitch:** on some 4J computers, the dock at the bottom of the screen blocks this button on student computers and students don't have access to the dock to move or shrink it. Try this: Tab then Enter. If this doesn't work, minimize the size of this screen by going to **Window** (top of screen) and choose **ZOOM.** Or just sign them in on a computer that gives you access to the dock, like a staff computer.

#### **Something that may pop up.**

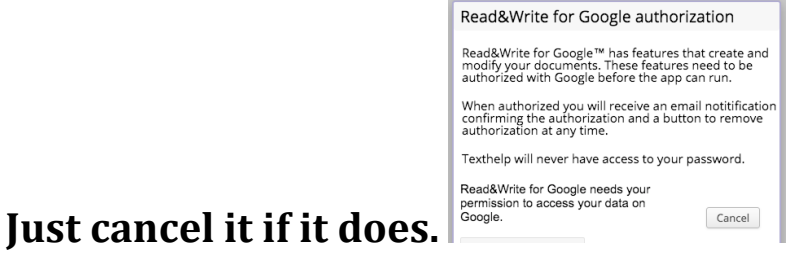

**VERY IMPORTANT - ONE MORE THING!** Students need to **SIGN OUT** of Chrome when they are finished working. Follow instructions 5-8.

# Sign out:

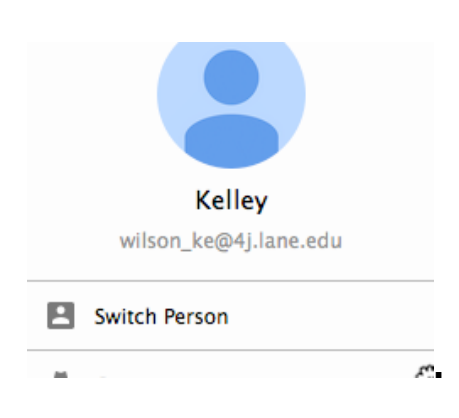

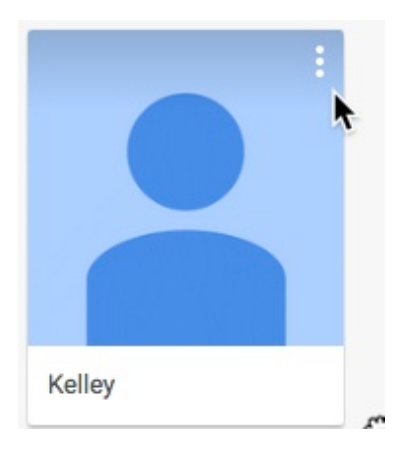

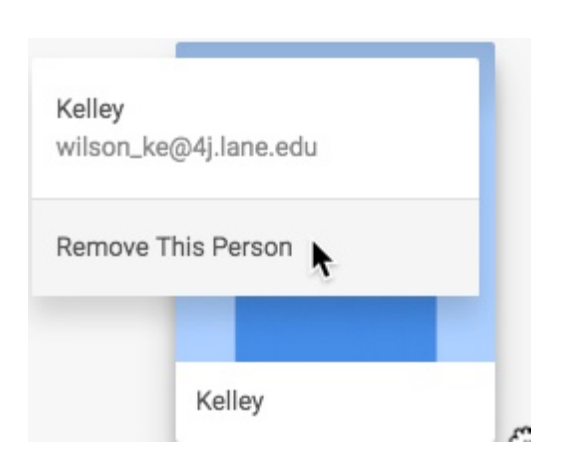

Kelley wilson\_ke@4j.lane.edu

This will permanently delete 94 items from this device. To retrieve your data later, sign in to Chrome as wilson\_ke@4j.lane.edu.

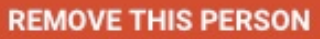